# **F45Q User's Manual**

#### <span id="page-0-0"></span>**ALL RIGHTS RESERVED**

© 2013. All rights are reserved. No part of this document may be reproduced without permission.

While all efforts have been made to ensure the accuracy of all contents in this User's Manual, we assume no liability for errors or omissions or statements of any kind in this User's Manual, whether such errors or omissions or statements are a result of negligence, accidents, or any other cause. The contents of this User's Manual are subject to change without notice.

Protect our environment! We strive to produce products in compliance with global environmental standards. Please consult your local authorities for proper disposal.

**Note:** Specifications and information in this User's Manual are furnished for information only and are subject to change without prior notice. These should not be construed as a commitment or a certificate of technology. FLY mobile phones assumes no responsibility for any errors or omissions that may appear in this manual.

# **Contents**

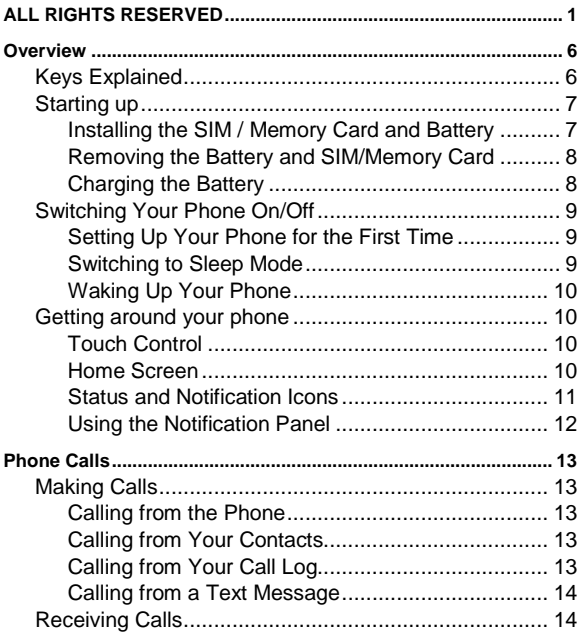

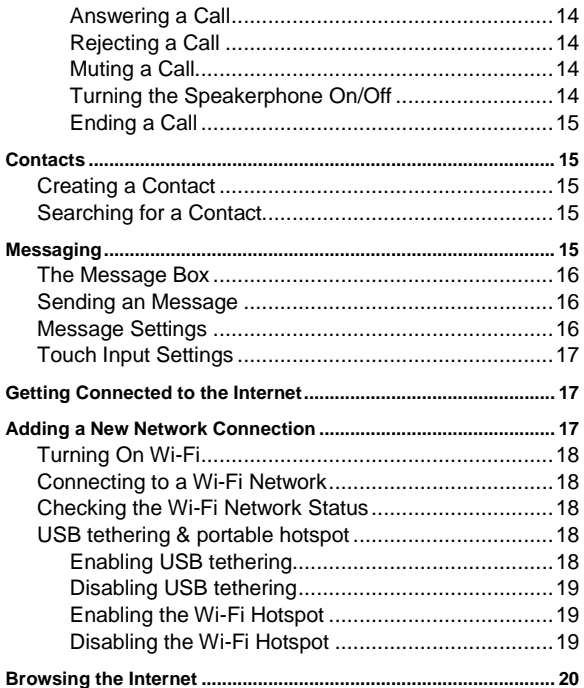

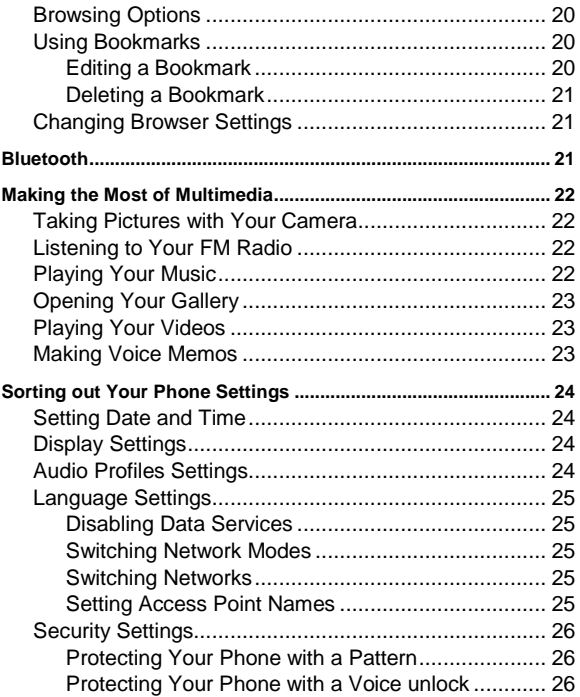

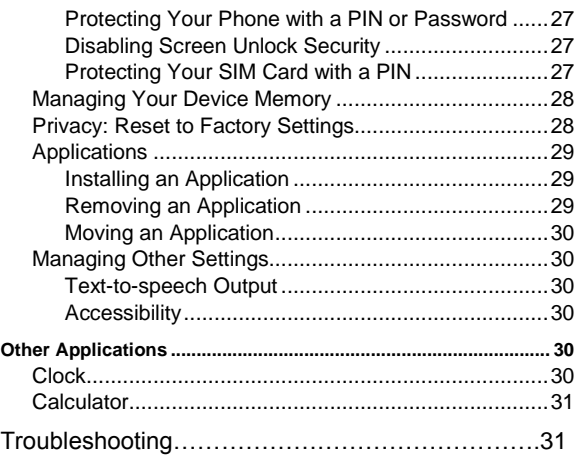

# <span id="page-5-0"></span>Getting Started **Overview**

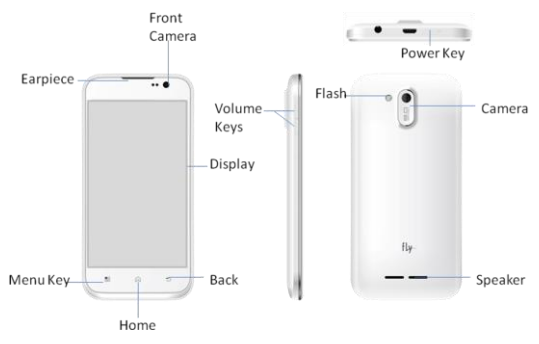

### <span id="page-5-1"></span>**Keys Explained**

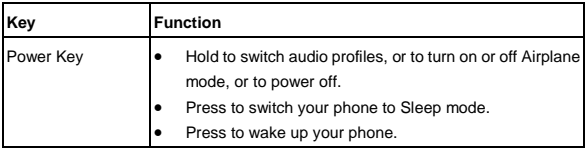

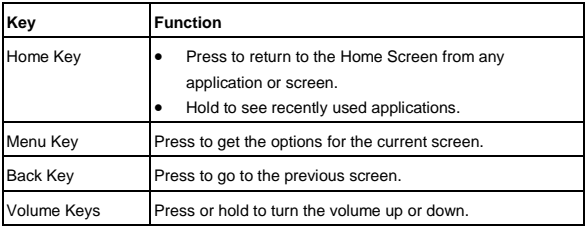

### <span id="page-6-0"></span>**Starting up**

### <span id="page-6-1"></span>**Installing the SIM / Memory Card and Battery**

Switch off your phone before installing or replacing the battery, SIM, or memory card.

- 1. Remove the back cover.
- 2. Hold the SIM card with the cut corner oriented as shown and slip it into the card holder.

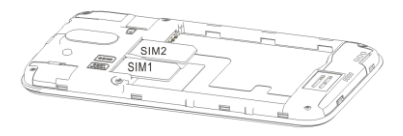

3. Insert the memory card into the card slot with the metal contacts facing down until it inserts to the right position.

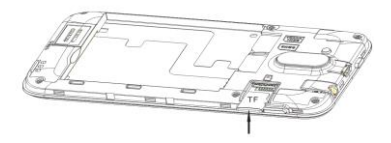

4. Insert the battery by aligning the gold contacts on the battery with the gold contacts in the battery compartment. Gently push down on the battery until it clicks into place.

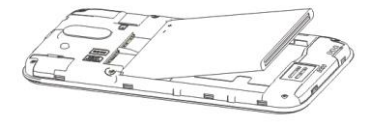

<span id="page-7-0"></span>5. Press the cover gently back into place until you hear a click.

#### **Removing the Battery and SIM/Memory Card**

- 1. Make sure that your mobile phone is off.
- 2. Remove the back cover.
- 3. Lift the battery up and out.
- 4. Slide the SIM card out.
- <span id="page-7-1"></span>5. Slide the memory card out.

### **Charging the Battery**

When you first get your new phone you'll need to charge the battery.

- 1. Connect the adapter to the charger jack. Ensure that the adapter is inserted with the correct orientation. Do not force the connector into the charger jack.
- 2. Connect the charger to a standard AC wall outlet.
- <span id="page-8-0"></span>3. Disconnect the charger when the battery is fully charged.

### **Switching Your Phone On/Off**

Make sure the SIM card is in your device and the battery is charged.

- Hold **Power Key** to switch on your phone.
- To switch it off, hold **Power Key** to get the phone options. Select **Power off**, and then tap **OK**.

#### <span id="page-8-1"></span>**Setting Up Your Phone for the First Time**

When you first power on your phone after you purchase it or reset it to factory settings (see chapter *Sorting out Your Phone Settings – Privacy: Reset to Factory Settings*), you need to do some settings before using it.

Tap **Menu Key** in the standby mode, then select **System settings > Language & input** > Language to change the language you want to use, if needed.

### <span id="page-8-2"></span>**Switching to Sleep Mode**

To save battery power, Sleep Mode suspends your device to a low-power-consumption state while the display is off. Your device also goes into Sleep Mode by itself when the display is automatically turned off after a certain period of time. You can start sleep mode by the following method. Press **Power Key** to switch to Sleep Mode.

### <span id="page-9-0"></span>**Waking Up Your Phone**

- 1. Press **Power Key** to activate your screen display.
- 2. Tap the  $\bigoplus$  icon, drag to the right.

**NOTE:** If you have set an unlock pattern, PIN or password for your phone (see chapter *Sorting out Your Phone Settings – Security Settings*) you'll need to draw the pattern or enter the PIN/password to unlock your screen.

### <span id="page-9-1"></span>**Getting around your phone**

### <span id="page-9-2"></span>**Touch Control**

You can use finger gestures to control your phone. The controls on your touch-screen change dynamically depending on the tasks you're performing.

- 1. Tap the buttons, icons, or applications to select items or to open applications.
- 2. Flick the screen to scroll up, down, left or right.
- 3. Point, drag and drop to move particular items across the screen.
- 4. Double-tap the screen to zoom in/out an image.

**NOTE:** You can view the phone screen in portrait or landscape orientation simply by holding it upright or turning it on its side. Not all screens are viewable in landscape.

#### <span id="page-9-3"></span>**Home Screen**

In the Home screen, besides the shortcut icon is displayed, you can also set your own wallpaper, add the widgets or application shortcuts you need, or remove them as you like.

#### **Extended Home Screen**

The Home Screen extends beyond the screen width, giving you loads more space to add more stuff. Simply slide your finger to the left or right.

#### **Choosing Your Wallpaper**

- 1. Press **Home Key** to return to the Home Screen.
- 2. Tap **Menu Key** and select **Wallpaper**.
- 3. Tap **Gallery**, **Live Wallpapers**, **Video Wallpaper**, or **Wallpapers** and choose the image or animation you want to use as the wallpaper. Some cropping may be needed for Gallery images.
- 4. Tap **Set wallpaper**.

#### **Adding Items to Your Home Screen**

- 1. Press **Home Key > tap** to enter the Application Program Interface
- 2. In the list of applications, touch and hold the icon until the main screen appears, move the application icon to the idle position, release the finger.

#### **Removing Items from Your Home Screen**

- 1. Press **Home Key** to return to the Home Screen.
- 2. Tap and hold the item you want to delete until the remove icon appears on the top of the screen.
- 3. Drag the item to the remove icon and release your finger when the item turns red.

#### <span id="page-10-0"></span>**Status and Notification Icons**

Your phone will tell you exactly what's going on by showing you simple icons. Here's what they mean.

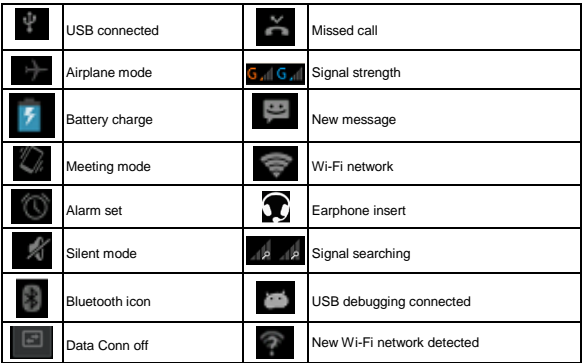

#### <span id="page-11-0"></span>**Using the Notification Panel**

Flick the status bar downwards from across the top of the screen to open the Notification Panel, where you can see your calendar events, new Messages and so on. Tap **AP** to open the shortcuts panel from notification panel. To hide the panel, tap on the lower edge of the panel, drag up.

#### **Open Recently-Used Applications**

- 1. Hold **Home Key** from any screen. The phone will display the applications you used recently.
- 2. Tap the application you want to open.

### <span id="page-12-1"></span><span id="page-12-0"></span>**Phone Calls**

### **Making Calls**

<span id="page-12-2"></span>There are many ways to make a call with your phone. And they're all easy to do.

### **Calling from the Phone**

1. Press **Home key** > tap  $\bigoplus$  > **Phone** or tap on the Home Screen.

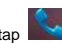

- 2. Enter the phone number using the on-screen keypad. Tap  $\begin{array}{|c|c|c|}\n\hline\n\end{array}$  to delete wrong digits.
- 3. Tap the dial icon.

**TIPS:** To make international calls, hold  $\boxed{0}_{\pm}$  to enter the "+".

### <span id="page-12-3"></span>**Calling from Your Contacts**

- 1. Press **Home key >** tap **> People**.
- 2. Slide your finger to scroll the contacts list and tap the contact name you want to call, when the contact details appear, click on the number, choose the SIM card to dial.

You can search for a contact by tapping  $\alpha$  on the screen.

### <span id="page-12-4"></span>**Calling from Your Call Log**

- 1. If you have opened the dialer, touch the call log tab to open the call records, respectively touch all, dialed, received, missed call button to display a list of the corresponding call records.
- 2. Tap dial icon on the right side of the current record.

### <span id="page-13-0"></span>**Calling from a Text Message**

If a text message contains a phone number that you want to call, you can make the call while viewing the text message.

- 1. Press **Home key >** tap **> Messaging**.
- 2. Tap the conversation and then find the message that contains the phone number you need.
- <span id="page-13-1"></span>3. Tap the message, the phone will list the options.

### **Receiving Calls**

#### <span id="page-13-2"></span>**Answering a Call**

Tap the  $\left(\bigodot\right)$  icon, drag to right to answer the call.

### <span id="page-13-3"></span>**Rejecting a Call**

Tap the  $\left(\bigodot\right)$  icon, drag to left to reject the call.

### <span id="page-13-4"></span>**Muting a Call**

During a call, you can mute your microphone so that the person you are speaking to cannot hear you, but you can still hear them.

to turn your microphone off. To turn your microphone back on, tap

### <span id="page-13-5"></span>**Turning the Speakerphone On/Off**

during a call to turn the speakerphone on. Tap  $\Box$  again to turn off the speakerphone.

<span id="page-14-0"></span>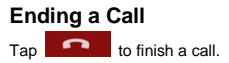

### <span id="page-14-1"></span>**Contacts**

You can add contacts on your phone and synchronize them with the contacts in your

Google account or other accounts that support contact syncing.

To see your contacts, Press **Home key >** tap **> People**.

### <span id="page-14-2"></span>**Creating a Contact**

- 1. Tap  $\left| \begin{array}{cc} \mathbf{S} \\ + \end{array} \right|$  from the Contacts Screen.
- 2. Choose the storage location to save the contact.
- 3. Enter the contact name, phone numbers, and other information, and then save it.

### <span id="page-14-3"></span>**Searching for a Contact**

- 1. Tap **Q** on the Contacts Screen.
- 2. Input the contact name you want to search for.

The contacts matched will be listed.

# <span id="page-14-4"></span>**Messaging**

Your SMS (text message) and MMS (multimedia messaging service) are combined into one menu in **Home Key > (:::)** > Messaging.

### <span id="page-15-0"></span>**The Message Box**

Instead of an inbox and outbox, your phone organizes all Messaging you sent and received into one box, where Messaging exchanged with the same number are grouped into one message thread in the Messaging Screen. You can tap a thread to see the conversation you have had with someone.

### <span id="page-15-1"></span>**Sending an Message**

- 1. Press **Home key >** tap **> Messaging**.
- 2. Tap  $\left| \begin{array}{c} \blacksquare \ \blacksquare \end{array} \right|$  to create new message.
- 3. Enter the recipient's number or name. As you type, matching contacts will appear. Tap a suggested contact to add as a recipient. You can also tap to select recipients from the contacts.
- 4. Tap **Type text message** and type your message.
	- Tap **Menu Key** to insert quick text or contact.
	- If you are sending an MMS, tap **Menu Key** to add a subject, or tap to attach pictures, videos, audio, or slideshow.

 $5.$  Tap  $\geq$  to send your message.

**NOTE:** Add an attachment to text message and it will be converted into an MMS automatically. Likewise if you remove all attachments and the subject from an MMS, it'll automatically become a text message.

### <span id="page-15-2"></span>**Message Settings**

The phone's message settings are pre-configured for you to use immediately. To

change them, tap **Menu Key > Settings** from the Messaging Screen.

**NOTE:** From SMS settings screen tap **Menu Key > Restore default settings** to change the message settings back to the original.

### <span id="page-16-0"></span>**Touch Input Settings**

Choose the touch input settings by tapping **Menu Key > System settings >** 

**Language & input** from Home Screen.

In the **KEYBOARD & INPUT METHODS** section, you can choose the settings that you need.

### <span id="page-16-1"></span>**Getting Connected to the Internet**

Your phone's impressive networking capabilities allow you to access the Internet or your corporate network with ease.

You can use default connection settings to connect to the Internet via your mobile network, or Wi-Fi.

The network connection can be enabled /disabled manually. Just press **Home key >** tap **> Settings > SIM management > Data connection**.

### <span id="page-16-2"></span>**Adding a New Network Connection**

To get connected via your mobile network you need a data plan with your service provider. Also if the networks settings are not pre-configured on your phone, please contact your provider to get the necessary information.

You can view settings by pressing **Home key** > tap  $\overrightarrow{4D}$  > Settings > More (**WIRELESS & NETWORKS**) **> Mobile networks > Access Point Names**.

### <span id="page-17-0"></span>**Turning On Wi-Fi**

Wi-Fi provides wireless Internet access over distances of up to about 300 feet.

- 1. Press **Home key >** tap **> Settings**.
- 2. Click  $\frac{108}{100}$  next to the Wi-Fi menu to turn it on, click  $\frac{100}{100}$  you can turn off the Wi-Fi function.

### <span id="page-17-1"></span>**Connecting to a Wi-Fi Network**

1. Press **Home key >** tap **> Settings > Wi-Fi.**

When the Wi-Fi is on, the Wi-Fi access points, or "hotspots", that your phone has detected are displayed with their names and security settings.

2. Tap an access point to connect to it.

<span id="page-17-2"></span>**NOTE:** If security features are implemented, you'll need to enter a password.

### **Checking the Wi-Fi Network Status**

<span id="page-17-3"></span>You can check the Wi-Fi network by looking at the **interpreterate** icon in the status bar.

### **USB tethering & portable hotspot**

<span id="page-17-4"></span>Share your phone's data connection via USB or as a portable Wi-Fi hotspot.

#### **Enabling USB tethering**

**TIPS:** The PC accesses the Internet via the phone's mobile network. Therefore, set up the networks connection correctly before you try to use the phone as a modem.

Press **Home Key >** tap **Menu Key > System settings > More (WIRELESS & NETWORKS) > Tethering & portable hotspot** and tick the **USB tethering** check box.

### <span id="page-18-0"></span>**Disabling USB tethering**

Press **Home Key >** tap **Menu Key > System settings > More (WIRELESS & NETWORKS) > Tethering & portable hotspot** and clear the **USB tethering** check box.

You can also just pull out the USB cable.

#### <span id="page-18-1"></span>**Enabling the Wi-Fi Hotspot**

You can use the phone as a portable WLAN router, to share your phone's internet connection with one or more PC or other devices.

#### **NOTE:**

- When the portable Wi-Fi hotspot function is enabled, you can't use your phone's applications to access the internet via its Wi-Fi connection.
- You can configure the Wi-Fi hotspot as follows:
- 1. Press **Home Key >** tap **Menu Key > System settings > More (WIRELESS & NETWORKS)**, click  $\begin{bmatrix} 0 & 0 \\ 0 & 1 \end{bmatrix}$  next to the Wi-Fi hotspot to turn it on.
- 2. Tap **Wi-Fi hotspot** to set up & manage portable Wi-Fi hotspot. Now you can find the hotspot on other devices and connect to it.

#### <span id="page-18-2"></span>**Disabling the Wi-Fi Hotspot**

Press **Home Key >** tap **Menu Key > System settings > More (WIRELESS & NETWORKS** > Tethering & portable hotspot and click **next to the** Wi-Fi hotspot to turn it off.

### <span id="page-19-0"></span>**Browsing the Internet**

You can use your phone to get on the Internet via a network or Wi-Fi connection. Press **Home Key >** tap **> Browser**.

**There are different ways to open web pages:**

- Tap the address bar to enter the website you want to browse. Then tap on the touch keyboard.
- Tap **Menu Key > Bookmarks/History** and select a bookmark or history to open.

### <span id="page-19-1"></span>**Browsing Options**

When you browse the Web, you can also do the following:

- Press **Menu Key > Close** and select **Quit** to exit.
- Press **Menu Key > Bookmarks/History** and select a bookmark or history to open.
- <span id="page-19-2"></span>Press **Menu Key > Settings** to configure browser settings.

### **Using Bookmarks**

If you know the Web address, you can manually add bookmarks. To bookmark a web page, open it and tap **Menu Key > Save to bookmarks**. Give the bookmark a name and save it.

### <span id="page-19-3"></span>**Editing a Bookmark**

- 1. Open a Browser window.
- 2. Tap **Menu Key > Bookmarks/History**.
- 3. Select an item you want to edit and hold on it until the shortcut menu pops up.
- 4. Select **Edit bookmark**.
- <span id="page-20-0"></span>5. Edit the name or location, and then tap **Ok** to save it.

### **Deleting a Bookmark**

- 1. Open a Browser window.
- 2. Tap **Menu Key > Bookmarks/History**.

3. Select an item you want to delete and hold on it until the shortcut menu pops up.

<span id="page-20-1"></span>4. Select **Delete bookmark** and tap **OK** to confirm.

### **Changing Browser Settings**

Tap **Menu Key > Settings** from a browser window to change browser settings.

### <span id="page-20-2"></span>**Bluetooth**

Bluetooth is a short-range wireless communication technology. Phones or other devices with Bluetooth capabilities can exchange information wirelessly within a distance of about 10 meters. The Bluetooth devices must be paired before the communication is performed.

1. Press **Home Key >** tap > S<sup>(:::)</sup> as.

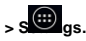

2. Click  $\frac{1}{100}$  next to the Bluetooth menu to turn it on,

When Bluetooth is on, the icon will appear in the status bar.

- 3. Tap **Bluetooth**. Your phone will show all visible Bluetooth devices in range.
- 4. Tap the device you want to pair with and operate according to the message

prompt.

When both devices to be paired accept the connection, the pairing is completed.

**TIPS**: Tap your device name to make your phone discoverable if other devices try to pair with your phone.

### <span id="page-21-0"></span>**Making the Most of Multimedia**

### <span id="page-21-1"></span>**Taking Pictures with Your Camera**

Your phone has camera function. Open it by pressing **Home Key > tap (+)** > **Camera**.

Tap  $\mathcal{F}_1$  to take a picture. To view it, just tap the picture in the right corner of the screen.

### <span id="page-21-2"></span>**Listening to Your FM Radio**

With the FM Radio, you can search for radio channels, listen to them, and save them on your phone. Note that the quality of the radio broadcast depends on the coverage of the radio station in your area. The wired headset works as an antenna, so always connect the headset when using the radio.

 To tune in, plug your headset into your phone. Press **Home key >** tap **> FM Radio.**

### <span id="page-21-3"></span>**Playing Your Music**

You can play digital audio files from your phone's memory card in **Music**. Before playing music, you need to copy music files to memory card location.

- 1. Press **Home Key >**tap **> Music** to open the Music Screen.
- 2. Click the Music category label **>** music files to start playing.
- <span id="page-22-0"></span>3. Adjust the volume with **Volume Keys**.

### **Opening Your Gallery**

Press **Home Key > tap**  $\bigoplus$  **> Gallery**. You can use **Gallery** to view pictures and play videos. You can also do some basic editing of your pictures – such as setting them as wallpaper or contact photo, and sharing with friends.

### <span id="page-22-1"></span>**Playing Your Videos**

Press **Home Key > tap (+)** >Video Player. You can use Video Player to play videos on the phone and memory card.

### <span id="page-22-2"></span>**Making Voice Memos**

**Sound Recorder** enables you to record your voice memos.

- 1. Press **Home Key >** tap **> Sound Recorder**.
- 2. Tap to start recording.
- 3. Tap  $\Box$  to stop recording.
- 4. Tap  $\triangleright$  to play back the voice recording.
- 5. Save the voice recording after stop, or tap **Discard** to delete the recording.

### <span id="page-23-0"></span>**Sorting out Your Phone Settings**

### <span id="page-23-1"></span>**Setting Date and Time**

- 1. Press **Home key >** tap **> Settings > Date & time**.
- 2. Tap **Automatic Date & time** and select **Off** if you want to set the time and date by yourself.
- <span id="page-23-2"></span>3. Set date, time and change the other options.

### **Display Settings**

**Press Home key > tap**  $\bigoplus$  **> Settings > Display, you can adjust the display** settings as you like:

- **Brightness**: Adjust brightness of the screen.
- **Auto-rotate screen**: Rotate the screen display as you rotate the phone.
- **Screen timeout**: Set the delay for the screen to automatically turn off.
- **Wallpaper**: Set the wallpaper of the phone
- <span id="page-23-3"></span>**Theme**: Set the theme of the phone.

### **Audio Profiles Settings**

By pressing **Home Key >** tap **> Settings > Audio profiles**. When you choose the General mode, you can adjust the sound settings, such as ringtones, volume and vibrate.

### <span id="page-24-0"></span>**Language Settings**

You can change the language of your phone system in two simple steps.

- 1. Press **Home key >** tap **> Settings > Language & input > Language**.
- <span id="page-24-1"></span>2. Select a language from the list given.

### **Disabling Data Services**

Press **Home key >** tap **> Settings > SIM management > Data connection**, then tap **Off**.

### <span id="page-24-2"></span>**Switching Network Modes**

- 1. Press **Home key** > tap > **Settings > More (WIRELESS & NETWORKS) > Mobile networks > Network Mode**.
- 2. Select one of the following: **GSM/WCDMA (auto mode)**, **WCDMA only**, **GSM only**.

### <span id="page-24-3"></span>**Switching Networks**

- 1. Press **Home key>** tap **> Settings > More (WIRELESS & NETWORKS) > Mobile networks > Network operators**.
- 2. Tap the SIM card you want to set.
- <span id="page-24-4"></span>3. Tap **Select manually** to register manually, or tap **Choose automatically**.

### **Setting Access Point Names**

To connect to the Internet you can use the default Access Point Names (APN). And if you want to add a new APN, please contact the service provider to find out more.

Press **Home key> Menu Key > Settings > More (WIRELESS & NETWORKS) > Mobile networks > Access Point Names**.

### <span id="page-25-0"></span>**Security Settings**

<span id="page-25-1"></span>Here's how to protect your phone and SIM card from unauthorized use.

#### **Protecting Your Phone with a Pattern**

#### **Creating Your Screen Unlock Pattern**

- 1. Press **Home key >** tap **> Settings > Security > Screen lock > Pattern**.
- 2. Read the instructions on-screen and watch the example pattern, and select **next**.
- 3. Drag your finger to connect at least four dots, draw the pattern.
- 4. Touch **Continue**.
- 5. Redraw your pattern to confirm.

#### **Unlocking the Screen with Your Pattern**

- 1. Press **Power Key** to wake up the screen.
- 2. Draw the pattern you set to unlock the screen.

<span id="page-25-2"></span>If you make a mistake, your phone will ask you to try again.

### **Protecting Your Phone with a Voice unlock**

#### **Creating unlock command**

- 1. Press **Home key >** tap **> Settings > Security > Screen lock**.
- 2. Tap Voice Unlock.

3. According to the instruction to set Unlock command and Wake up command.

#### **Unlocking the Screen with Your Voice unlock**

- 1. Press **Power Key** to wake up the phone.
- <span id="page-26-0"></span>2. Speak your unlock command.

#### **Protecting Your Phone with a PIN or Password**

#### **Creating a PIN or Password**

- 1. Press **Home key >** tap **> Settings > Security > Screen lock**.
- 2. Tap **PIN** or **Password**.
- 3. According to the instruction to complete your PIN or password settings.

#### **Unlocking the Screen with Your PIN or Password**

- 4. Press **Power Key** to wake up the phone.
- 5. Enter the PIN or password you set then select on the touch keyboard.

### <span id="page-26-1"></span>**Disabling Screen Unlock Security**

If you have created an unlock pattern, PIN or password, you can disable it.

- 1. Press **Home key >** tap **> Settings > Security > Screen lock**.
- 2. Draw the screen unlock pattern or enter your PIN/ password you have created if required.
- <span id="page-26-2"></span>3. Tap **None**.

### **Protecting Your SIM Card with a PIN**

Every SIM card comes with a PIN. The initial PIN is provided by your mobile phone carrier. It's best to lock your SIM card as soon as you can.

- 1. Press **Home key >** tap **> Settings > Security > Set up SIM card lock**.
- 2. Choose the SIM card you want set.
- 3. Tick the **Lock SIM card** check box.
- 4. Enter the PIN you've been given and tap **OK**.

**TIPS:** If you enter the wrong SIM PIN more times than allowed, your SIM card will be locked and you cannot access the mobile phone network. Contact your operator for a PIN Unlock Key (PUK) to restore the SIM card.

#### **Changing Your SIM PIN**

You can change the PIN you've been given to one easier for you to remember and harder for others to guess.

- 1. Press **Home key >** tap **> Settings > Security > Set up SIM card lock**.
- 2. Choose the SIM card you want set.
- 3. Make sure you already tick the **Lock SIM card** check box.
- <span id="page-27-0"></span>4. Tap **Change SIM PIN.**

### **Managing Your Device Memory**

Press **Home Key >** tap **> Settings > Storage.**

You can view the space information of the SD card and the phone storage.

- **Unmount SD card**: You can unmount the SD card to safely remove it.
- <span id="page-27-1"></span>**Erase SD card**: Erase all data on the SD card.

### **Privacy: Reset to Factory Settings**

Press **Home key >** tap **> Settings > Backup & reset > Factory data** 

#### **reset > Reset phone > Erase everything.**

**WARNING:** All your personal information and downloaded applications on your phone will be erased after the resetting.

### <span id="page-28-0"></span>**Applications**

Press **Home Key > tap > Settings > Apps.**

### <span id="page-28-1"></span>**Installing an Application**

You can install a non-Marketing application if you have allowed the installation of it. Make sure that you select an application developed for your device and processor type before installing it.

- 1. Copy the application file to the SD card and install the card on your phone.
- 2. Press **Home key >** tap **> File Manager**, and open the folder where the application file is.
- 3. Tap the file to start installation.
- 4. Read the installation instructions that come with the application and follow it to complete the setup.

<span id="page-28-2"></span>**NOTE:** please take your handset as the standard.

#### **Removing an Application**

- 1. Press **Home key >** tap **> Settings > Apps**.
- 2. Select the application you want to delete.
- 3. Tap **Uninstall** and **OK** to confirm.

### <span id="page-29-0"></span>**Moving an Application**

You can move the applications downloaded or installed on your phone to the memory card when the phone memory is full. You can also move applications to your phone if the memory card is getting full.

**NOTE:** Not all applications can be move to your phone or memory card.

- 1. Press **Home key >** tap **> Settings > Apps**.
- 2. Click the application you want to move on the **Downloaded** tab.

### <span id="page-29-1"></span>**Managing Other Settings**

#### <span id="page-29-2"></span>**Text-to-speech Output**

You can set the text-to-speech and voice recognition options by pressing **Home Key >** tap **> Settings >Language & input > Text-to-speech output.**

### <span id="page-29-3"></span>**Accessibility**

You can configure accessibility options for accessibility-related applications by

pressing **Home Key >** tap **> Settings > Accessibility**.

### <span id="page-29-4"></span>**Other Applications**

### <span id="page-29-5"></span>**Clock**

**Press Home key** > tap  $\left(\frac{1}{2}\right)$  > **Clock**, you can view the clock or set the alarm.

Tap the top of the screen icon can be switched to the countdown and stopwatch functions from the clock interface.

### <span id="page-30-0"></span>**Calculator**

You can use the phone directly perform simple mathematical calculations.

- 1. Press **Home Key >** Tap **> Calculator**.
- 2. Click the button corresponding with the calculator display, perform basic arithmetic.

**TIPS:** Tap **Menu Key > Advanced panel** to use scientific calculation.

# **Troubleshooting**

This section lists some problems that you might meet while using your phone. If you feel that your phone do not operate normally, please reset settings first, and then follow Troubleshooting Guide. If you are still unable to solve problems, please contact the authorized service center or the store from where you purchased the phone.

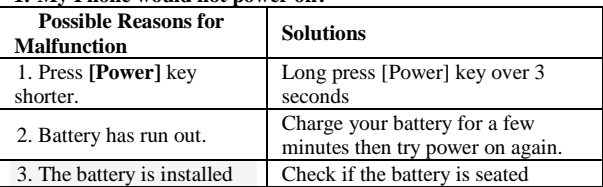

#### **1. My Phone would not power on?**

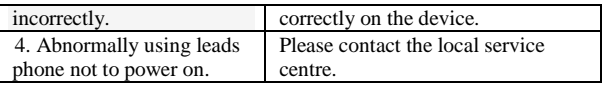

#### **2. Audio quality seems poor?**

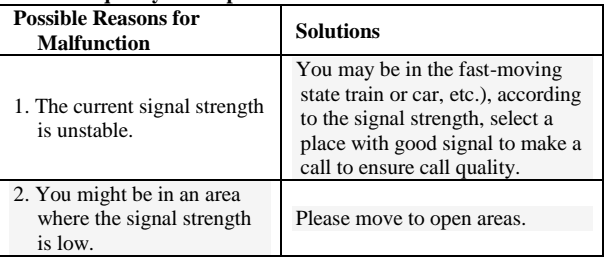

#### **3. My device would not make and/or receive calls?**

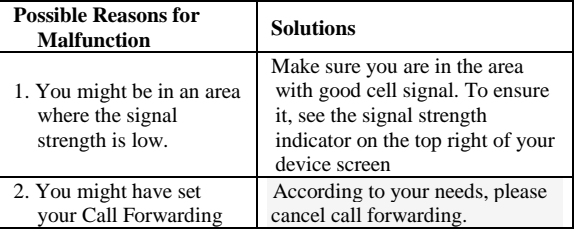

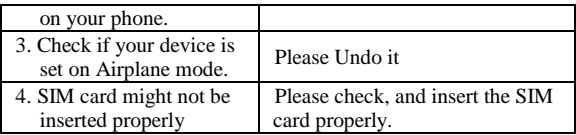

#### **4. You can't make a call?**

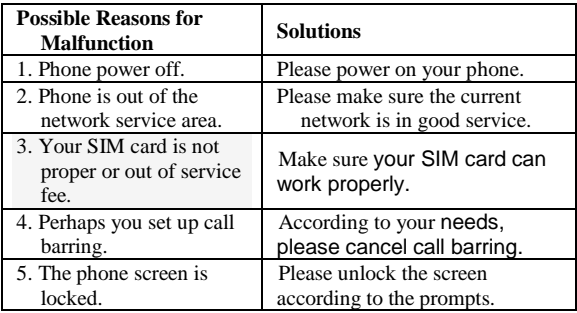

### **5. I cannot hear and/or be heard from the other side?**

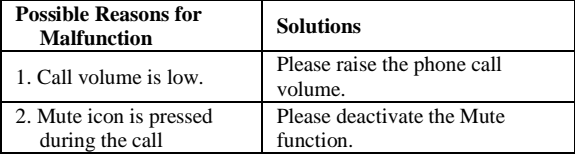

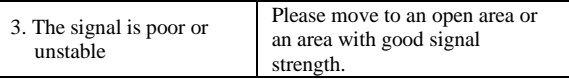

#### **6. The call alert doesn't ring when a call coming in?**

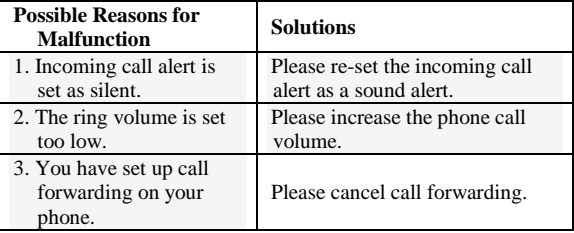

#### **7. Battery seems to drop really quickly.**

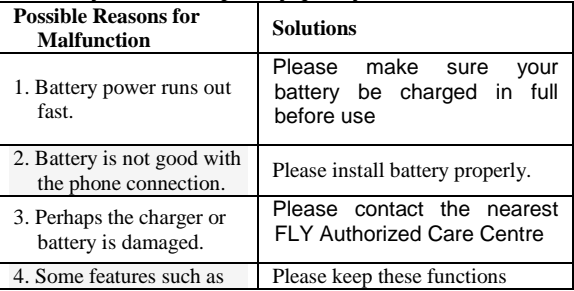

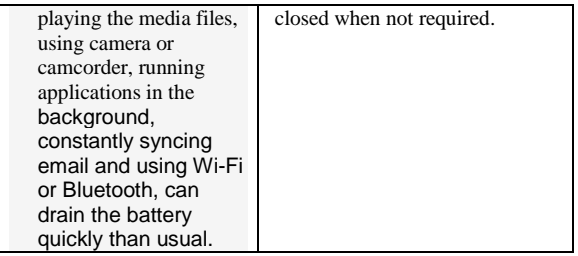

**8. My device does not read a microSD card installed in my device?**

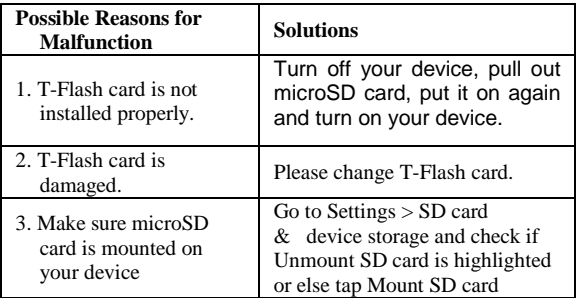

#### **9. Phone is out of memory?**

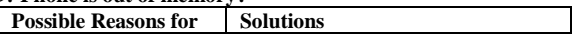

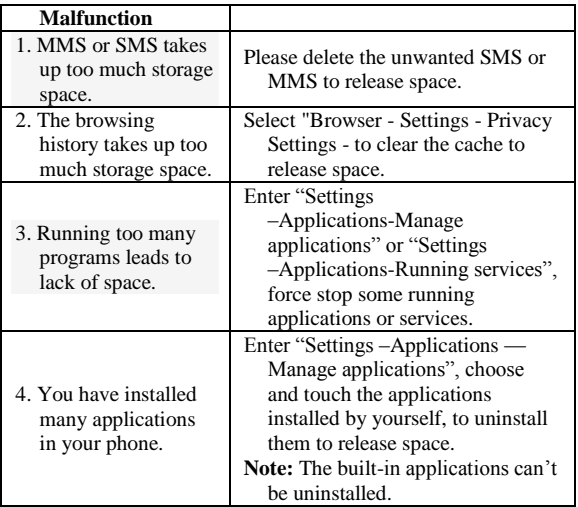

**10.Touch screen is not responsive or responsive but not as I intended**

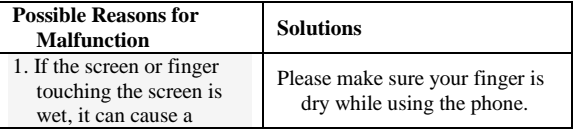

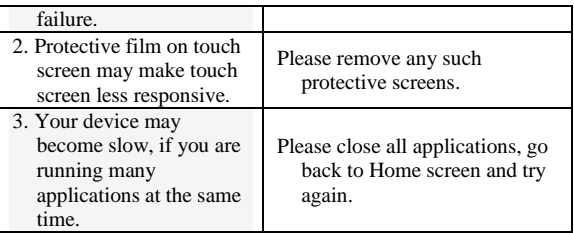

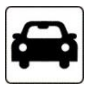

### **Read there simple guidelines before using the device.**

#### **ROAD SAFETY COMES FIRST**

Obey all local laws, Always keep your hands free to operate the vehicle while driving. Your first consideration while driving should be road safety.

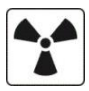

#### **INTERFERENCE**

All wireless devices may be susceptible to interference, which could affect performance.

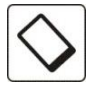

#### **ENHANCEMENTS AND BATTERIES**

Use only approved enhancements and batteries. Do not connect incompatible products.

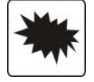

**SWITCH OFF NEAR BLASTING** Follow any restrictions. Do not use the device where blasting is in progress.

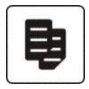

#### **CONNECTING TO OTHER DEVICES**

When connecting to any other device, read its user guide for detailed safety instructions. Do not connect incompatible products.

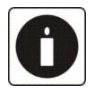

**BACK-UP COPIES**  Remember to make back-up copies of keep a written record of all important information.

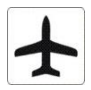

**SWITCH OFF IN AIRCRAFT** Follow any restrictions. Wireless devices can cause interference in aircraft.

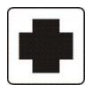

**SWITCH OFF IN HOSPITALS** Follow any restrictions. Switch the device off near medical equipment.

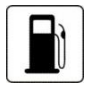

**SWITCH OFF WHEN REFUELING**  Do not use the device at a refueling point. Do not use near fuel or chemicals.

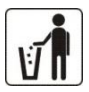

**PROTECT THE ENVIRONMENT** Do not dispose of batteries in a fire or as household trash. Obey any local battery recycling laws or environment protection policy.

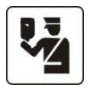

**PROTECT THE CHILDREN** Do not store any small parts of the device such as a memory card where children may access them.

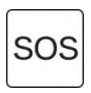

#### **EMERGENCY CALLS**

Ensure the phone function of the device is switched on and in service. Enter the emergency number. Give your location. Do not end the call without permission.

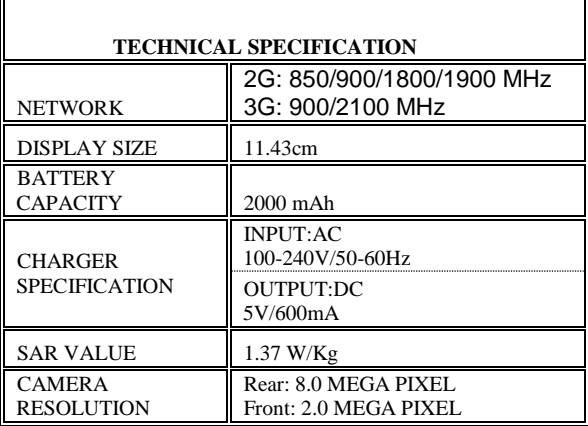

 $\blacksquare$ 

 $\equiv$